## MOVIUS

# MultiLine: Getting Started on iOS

**Welcome to Multiline**. Before you begin, you should receive an invitation to MultiLine from your MultiLine administrator letting you know your account is ready.

## How to Activate MultiLine

Step 1

- 1. Select Sign In and authenticate as you do for other company mobile apps.
- 2. Select your account.
- 3. Select OK to restart the app. Note: Select Allow for any requested permissions.

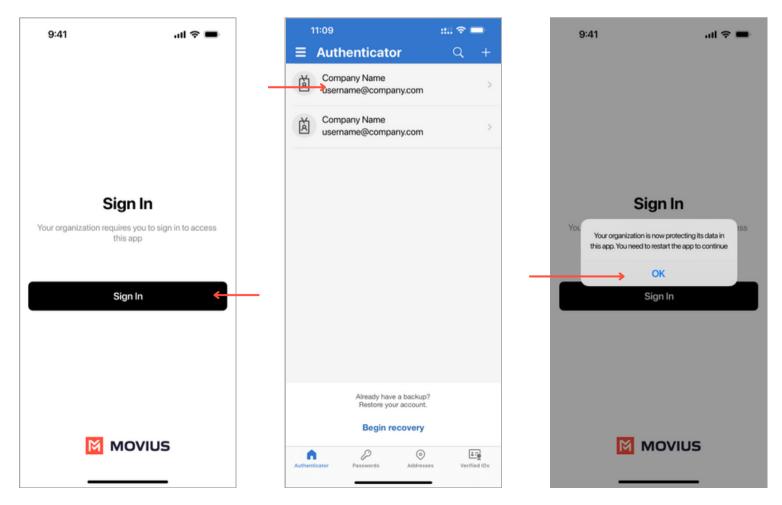

Verify your number and accept the Terms and Conditions.

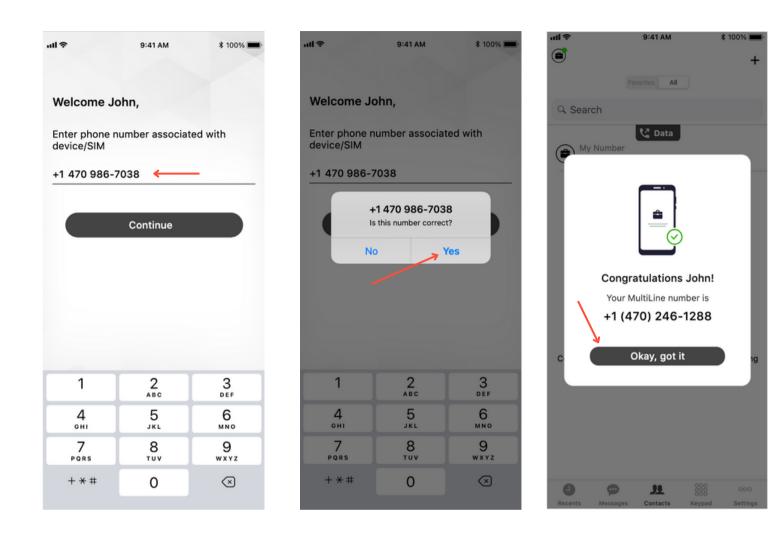

## Understanding the MultiLine interface

#### Navigation

You will see five icons at the bottom of the screen: Calls, Messages, Contacts, Keypad, and Settings.

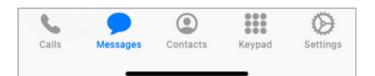

#### Calling

1. View recent calls from Calls.

**2.** Select the blue **info** icons to view call details and access calling and texting options.

3. Make calls from Keypad.

### **Call Modes**

**4.** On the bottom left is a toggle switch (if enabled in Call Settings).

The **Minutes** option makes calls using your minutes allowance from your carrier plan.

The **Data** option makes calls over Wi-Fi by default, or the data allowance from your carrier plan when Wi-Fi isn't available

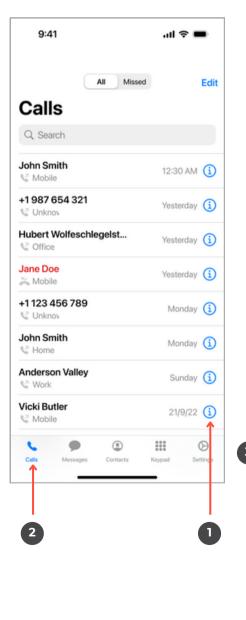

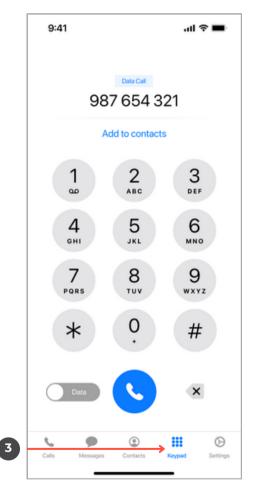

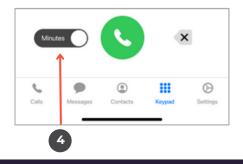

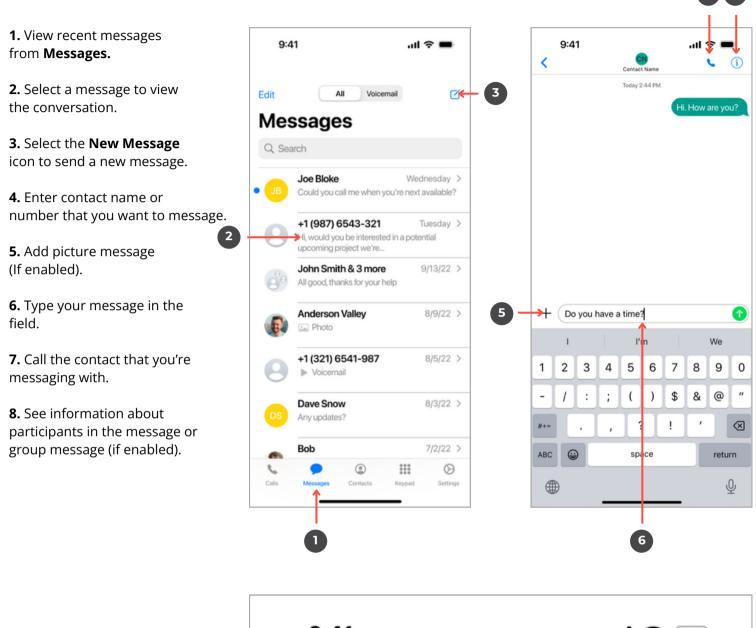

7 **7** 8

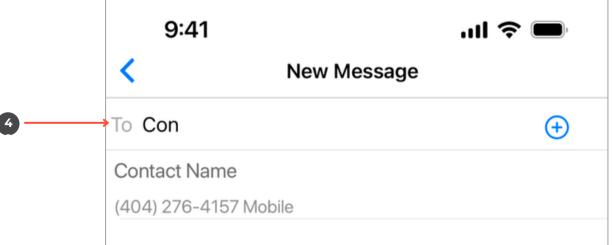

#### Contacts

**1.** View contacts from **Contacts**.

**2.** Select a contact to view **Contact Details**.

**3.** Add a **New Contact**.

**4.** See favorited contacts.

### **Contact Details**

**5.** Call contact.

- **6.** Message contact.
- 7. Edit contact.

|    | 9:41                     |           | 41 Ş | - |
|----|--------------------------|-----------|------|---|
|    | A                        | JI Favori | tes  | - |
| Co | ontacts                  | ;         |      |   |
| Q  | Search                   |           |      |   |
|    | User's Nar<br>+1 321 654 |           |      |   |
| A  |                          |           |      |   |
| AV | Alexander Va             | lley      |      |   |
| Ð  | Anderson Va              | lley      |      |   |
| АР | Atlas Peak               |           |      |   |
| В  | Descentible              |           |      |   |
| С  | Bennett Valle            | y         |      |   |
| 0  | Calistoga                |           |      |   |
| СН | Chalk Hill               |           |      |   |
| D  |                          |           |      |   |
| C  |                          | ٢         |      | Ø |

2

| 9:41<br>Contacts        | .ııl 중 ■<br>Edit |
|-------------------------|------------------|
| Anderson<br>Business Na | -                |
| Work ★<br>987 654 321   | • • •            |
|                         |                  |
| Mobile<br>123 456 789   | •                |
|                         |                  |
| 123 456 789<br>Work     |                  |

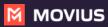

**1.** View your MultiLine information.

**2. Call Settings** - Set to Wi-Fi Only and other options.

**3. Contact Settings** - Your admin will set you to Exchange contacts.

**4. Picture Messages** - Set whether picture messages automatically download or not (if enabled).

**5. Voicemail Greeting** - Set your Voicemail greeting.

6. My Usage - View your data usage.

**7. My Schedule** - Set a weekly schedule of time periods when you want to be notified of incoming calls.

**8. Ringtones and Sounds** - Set your ringtones and sound preferences.

**9. E911** - USA-only, stores address used for emergency services.

**10. Blocked Numbers** - View and manage blocked numbers.

**11. Help** - Contact your MultiLine administrator for assistance.

|     | 9:41                              | 'III 🗢 🔳      |     |
|-----|-----------------------------------|---------------|-----|
|     | Settings                          |               |     |
| D — | YN Your Name<br>+1 321 654 876    |               |     |
| 2   | → 😋 Call Settings                 | >             |     |
| 3 — | → 🛄 Contact Settings              | >             |     |
| 4   | → Picture Messages                | >             |     |
| 5   | → <sup>∞</sup> Voicemail Greeting | >             |     |
|     | 🔟 My Usage                        | > <           | 6   |
|     | My Schedule                       | > <           | - 7 |
|     | Ringtones and Sounds              | > <           |     |
|     | E911 Personal Information         | > <           | - 9 |
| 10  | Blocked Numbers                   | >             |     |
|     | → 🕐 Help                          | >             |     |
|     | About Multiline                   | >             |     |
|     |                                   | ypad Settings |     |
|     |                                   | •             |     |

- **1.** Set MultiLine to only use Wi-Fi.
- **2.** Set how you make calls.
- **3.** Set how you take calls.
- **4.** Forward calls to a number.

**5.** Set a list of numbers to ring simultaneously or sequentially, when your number is dialed.

|     |          | 9:41                                            | ''II 🕹 🔲        |
|-----|----------|-------------------------------------------------|-----------------|
|     | <        | Call Settings                                   |                 |
|     |          |                                                 |                 |
|     | ->       | Wi-Fi ONLY                                      |                 |
|     |          | Calls and SMS will only work when you as Wi-Fi. | re connected to |
| 2   | <b>→</b> | MAKE CALLS USING                                |                 |
| •   |          | Minutes                                         |                 |
|     |          | Data                                            |                 |
|     |          | Show Data/Minutes Switch                        | $\checkmark$    |
|     |          | A Data/Minutes switch will appear on the        | keypad.         |
| 3 — | ->       | RECEIVE CALLS USING                             |                 |
|     |          | Minutes                                         |                 |
|     |          | Data                                            | $\checkmark$    |
|     |          | Try Data First, Then Minutes                    |                 |
|     |          |                                                 |                 |
|     |          | Show my Caller ID                               |                 |
|     |          |                                                 |                 |
|     |          | Call Forwarding                                 | On > ←          |
|     |          |                                                 |                 |
|     |          | Call Handling                                   | > <del>(</del>  |
|     |          |                                                 |                 |
|     |          |                                                 |                 |
|     |          |                                                 | •               |

**Default** will read a generic reading.

| 10:27 📇   |                    | ::!! 🗢 🕞             |
|-----------|--------------------|----------------------|
| Cancel    | Voicemail Greeting | Save                 |
|           |                    |                      |
| Default   |                    | <ul> <li></li> </ul> |
| Custom Re | ecording           |                      |
| Spoken Na | ame Recording      |                      |
|           |                    |                      |
|           |                    |                      |
|           |                    |                      |
|           |                    |                      |
|           |                    |                      |

**Custom** records a fully personalized audio greeting.

| 9:41      | I                  | all 🗢 🔳 |
|-----------|--------------------|---------|
| Cancel    | Voicemail Greeting | Save    |
|           |                    |         |
| Default   |                    |         |
| Custom F  | Recording          | ~       |
| Spoken N  | lame Recording     |         |
| CUSTOM RE | CORDING            |         |
| ► E       |                    |         |
| 00        | 00                 | 00:02   |
|           |                    |         |

**Spoken Name** records you speaking your name to include in the greeting.

| 9:41       |                    | ul 🕆 🔳 | Þ  |
|------------|--------------------|--------|----|
| Cancel     | Voicemail Greeting | Sa     | ve |
|            |                    |        |    |
| Default    |                    |        |    |
| Custom Re  | ecording           |        |    |
| Spoken Na  | ame Recording      | ~      |    |
| SPOKEN NAM | IE RECORDING       |        |    |
| ► I        | 0                  | 00:04  | 4  |
|            |                    |        |    |

If you choose either Custom or Spoken Name, select the **Record** icon to begin.

| 9:41        |                    | ''II \$ | -    |
|-------------|--------------------|---------|------|
| Cancel      | Voicemail Greeting |         | Save |
|             |                    |         |      |
| Default     |                    |         |      |
| Custom Reco | ording             |         | ~    |
| Spoken Name | e Recording        |         |      |
|             | Create Recording   |         |      |
|             | Create Recording   |         |      |

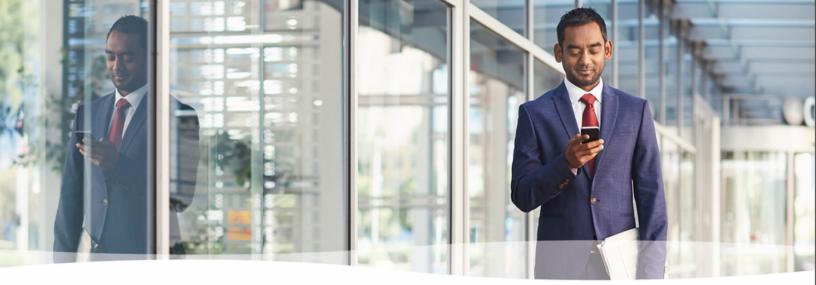

# **Congratulations!**

You've successfully set up the basics of your MultiLine application. You know how to call, text, add contacts, and manage voicemail. To get a more detailed look at MultiLine, or if you have any additional questions, follow the link below.

https://help.moviuscorp.com

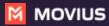